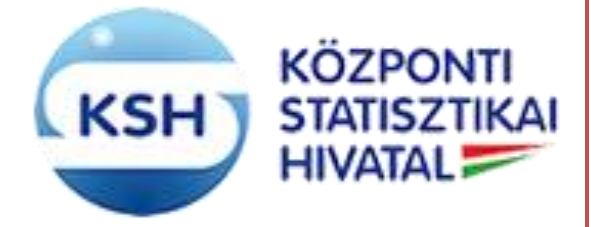

**E K O P - 1 . A . 2 - " A D A T Á L L O M Á N Y O K K Ö Z P O N T O S Í T O T T Á T V É T E L É T , Á T A D Á S Á T K E Z E L Ő , T Á M O G A T Ó I N F O R M A T I K A I R E N D S Z E R F E J L E S Z T É S E "**

**Külső KARÁT rendszer Oktatási segédlet**

Készült: 2020.01.13. Készítette: Központi Statisztikai Hivatal - Informatikai szolgáltató főosztály, Módszertani főosztály

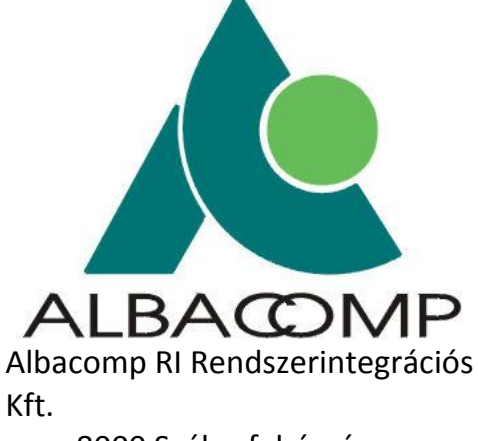

8000 Székesfehérvár, Mártírok útja 9.

# **TARTALOM**

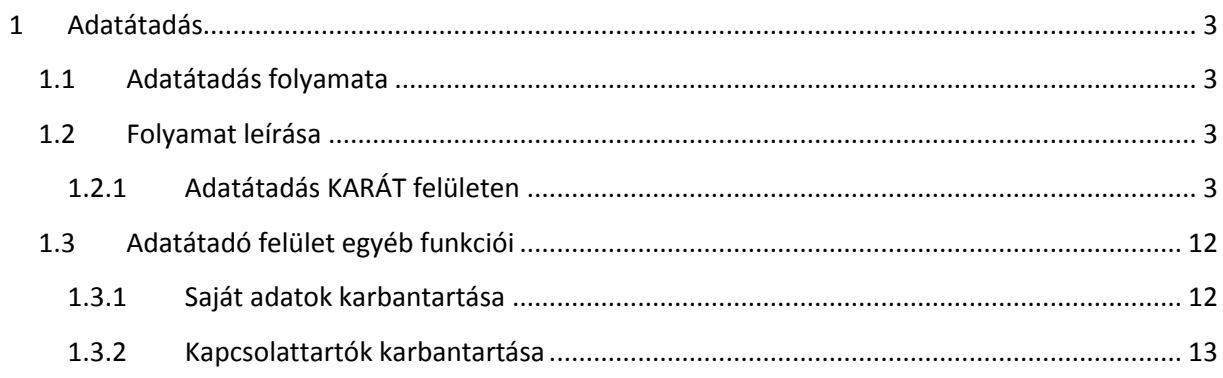

# <span id="page-2-0"></span>**1 ADATÁTADÁS**

## <span id="page-2-1"></span>**1.1 Adatátadás folyamata**

Az adatátadási feladat tervezését követően a KARÁT rendszer tájékoztató levelet küld az adatátvétel adatgazdájának és adatbenyújtójának az adatszolgáltatási feladatról (határidőkről, tervezett adatállomány szerkezetekről).

Az adatátadási feladatok és határidőik a KSH honlap [Adatszolgáltatóknak](http://www.ksh.hu/apps/vg.hataridonaplo.hin) / Adatszolgáltatási kötelezettségek [/ Határidőnapló \(OSAP\)](http://www.ksh.hu/apps/vg.hataridonaplo.hin) menüpontjában is nyomon követhetők az adatgazda azonosítójához kapcsolódva.

A KARÁT adatátadás az adatgazda illetve az adatbenyújtó regisztrációjához kötött. KARÁT rendszerbe való bejelentkezést követően az adatgazda/adatbenyújtó feladatlistájában a tervekben szereplő adatátadási időszak előtt kb. egy hónappal jelennek meg az adatátadási feladatok.

Ezt követően az adatbenyújtó megküldi a kért adatokat az adatigénylő (KSH) részére. Adatátadás alatt az igényelt adatok KARÁT felületen való feltöltését, vagy más csatornán (hivatali kapun vagy WEB szerviz segítségével) való eljuttatását, az állományok KARÁT rendszer általi azonosítását, érkeztetését, befogadását (formátum-ellenőrzését, szükség esetén adatbázisba töltését és feldolgozását) értjük.

Az adatátadás megtörténtéről vagy hibájáról a KARÁT üzenetet küld az adatbenyújtónak illetve az adatgazdának.

## <span id="page-2-2"></span>**1.2 Folyamat leírása**

### <span id="page-2-3"></span>**1.2.1 Adatátadás KARÁT felületen**

1. Jelentkezzen be a KARÁT rendszerbe a KSH honlap [Adatszolgáltatóknak](https://karat.ksh.hu/KaratAtad/) / [Adatszolgáltatás teljesítése / Adatátadások \(KARÁT\) / Belépés](https://karat.ksh.hu/KaratAtad/) / Regisztráció menüpontjában, azaz a [https://karat.ksh.hu/KaratAtad/faces/vk\\_frm\\_loginAtado.jsf](https://karat.ksh.hu/KaratAtad/faces/vk_frm_loginAtado.jsf) linken.

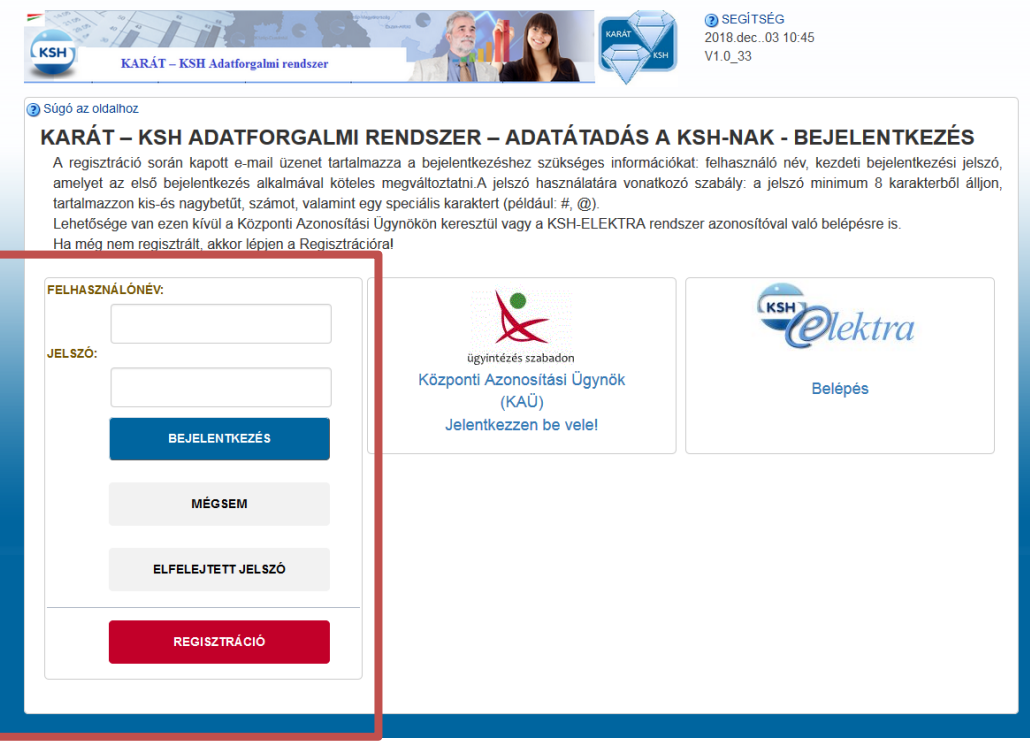

2. A kezdőfelületen megjelenik a felhasználóhoz tartozó aktuális adatátadási feladatlista.

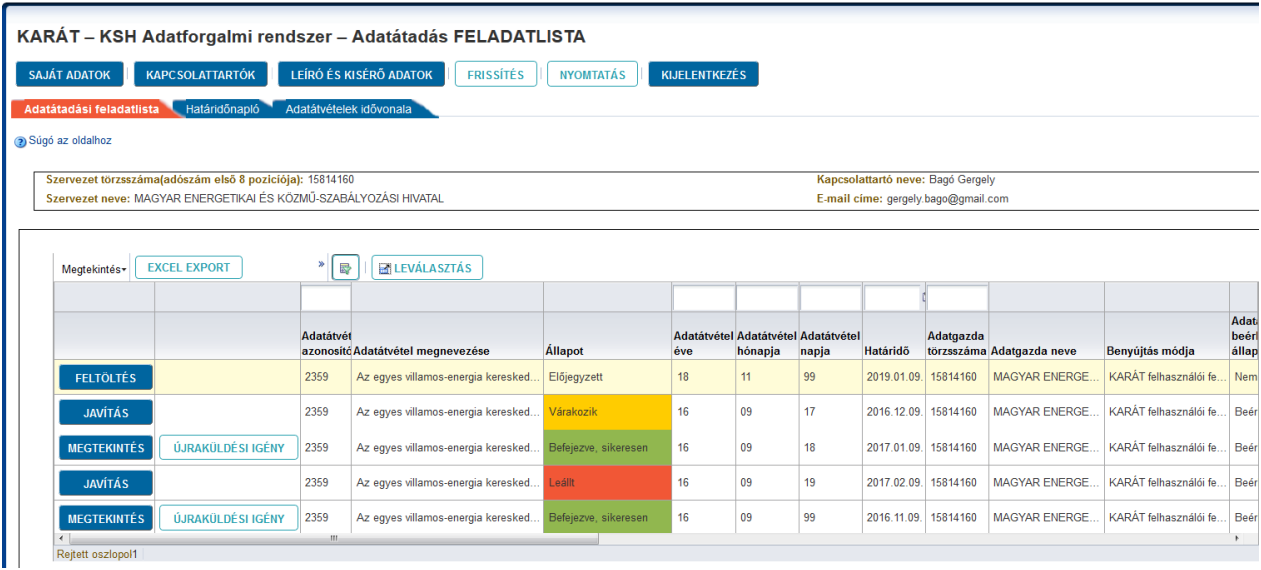

Az egyes feladatsorok elején található nyomógombok megjelenése a feladat aktuális állapotától függ:

- **Feltöltés nyomógomb** akkor jelenik meg, ha még nem történt adatállomány feltöltése, vagy hiányos adatátadás miatt folytatható az adatállományok feltöltése. A nyomógombra kattintva az "Adatállományok feltöltése" felület jelenik meg.
- **Megtekintés nyomógomb** Akkor jelenik meg, ha már történt adatfeltöltés, és annak a feldolgozása folyamatban van, vagy befejeződött. Ekkor nem módosíthatók a feltöltés adatai, de megtekinthetők az "Adatállományok feltöltése" felületen, mely a nyomógomb hatására megjelenik.
- **Javítás nyomógomb** Akkor jelenik meg, ha a feltöltött adatállomány feldolgozása bármilyen okból leállt - a feladatlista tétel állapota ilyenkor "Leállt", vagy az adatátadó kérte, hogy újra küldhesse a korábban már átadott állományt, és ezt a szakstatisztikus biztosította számára.

- a feladatlista tétel állapota ilyenkor "Várakozik". A "Javítás" nyomógombra kattintva az "Adatállományok feltöltése" felület jelenik meg, ilyenkor a nyomógombok aktívak, az adatállományok újratölthetők és elküldhetők a KSH-ba.

- **Megszakítási kérelem nyomógomb** Akkor jelenik meg, ha egy adatátadás feldolgozása folyamatban van. A nyomógomb hatására a bejelentkezett felhasználó egy automatikus e-mailt küld a KARÁT rendszerben regisztrált e-mail címéről a KARÁT rendszer adminisztrátorának, melyben kéri az aktuális feladat feldolgozásának megszakítását.
- **Újraküldési igény** Akkor jelenik meg, amikor az átadott állományok feldolgozása befejeződött. A nyomógomb segítségével automatikus e-mail-t küldhet a felhasználó a felelős statisztikusnak, aki újra elérhetővé teszi számára az adatátadás feltöltési funkcióját, hogy a korábban elküldött állományok törlése, újrafeltöltése után megismételhető legyen az állományok feldolgozása.

A Feladatlista felületen a feladat keresést, kiválasztását támogatja a táblázat fejléce fölött található mezők szerinti szűrési lehetőség, pl.:

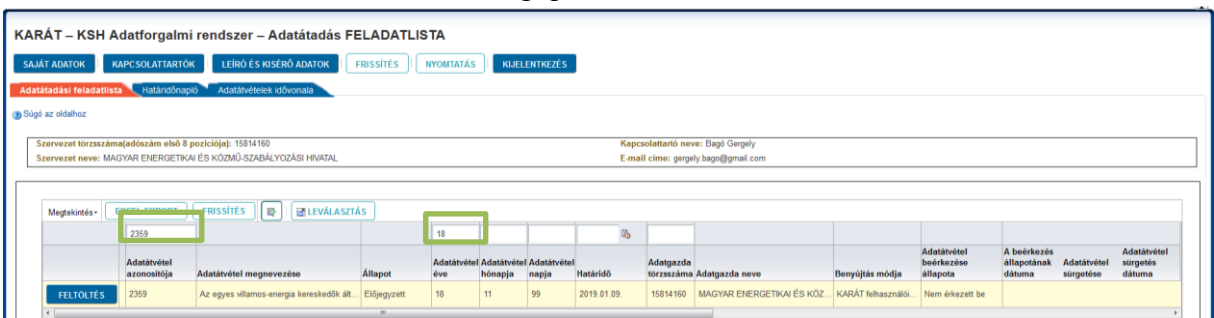

3. Nyomja meg a kiválasztott sor elején található "Feltöltés" gombot.

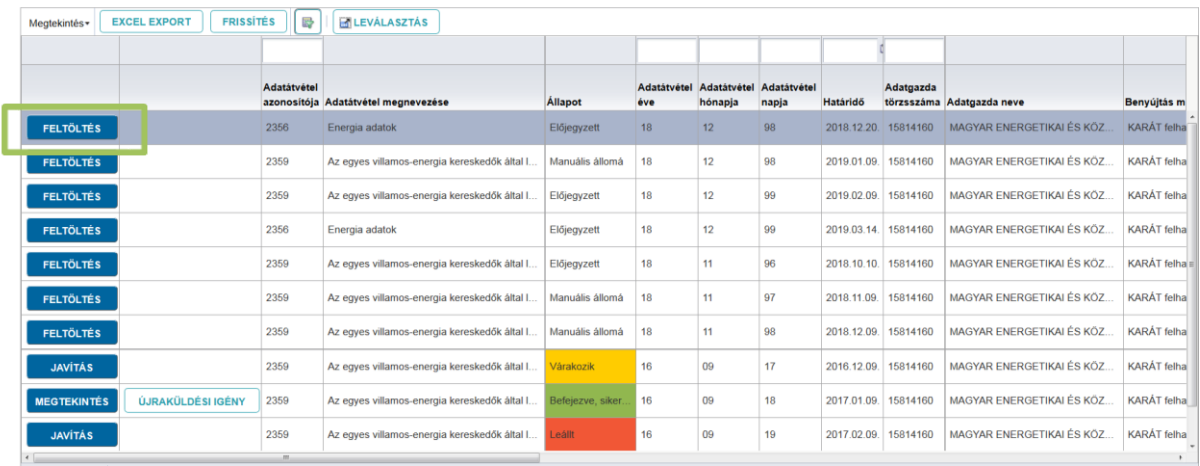

4. Megjelenik a választott adatátadási feladathoz tartozó adatátadási felület.

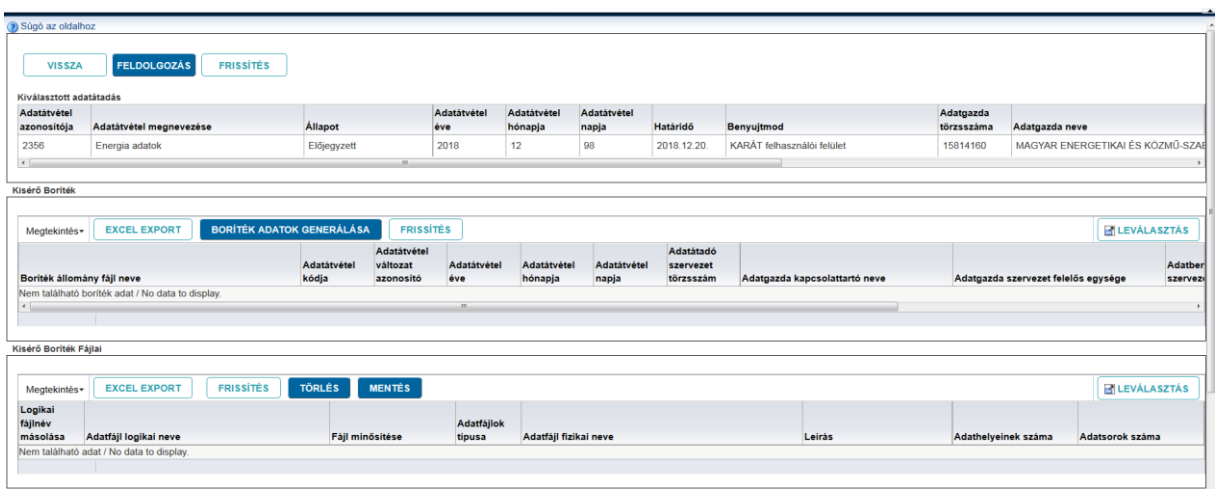

5. Hozzon létre kísérő borítékot a "Boríték adatok generálása" gomb megnyomásával.

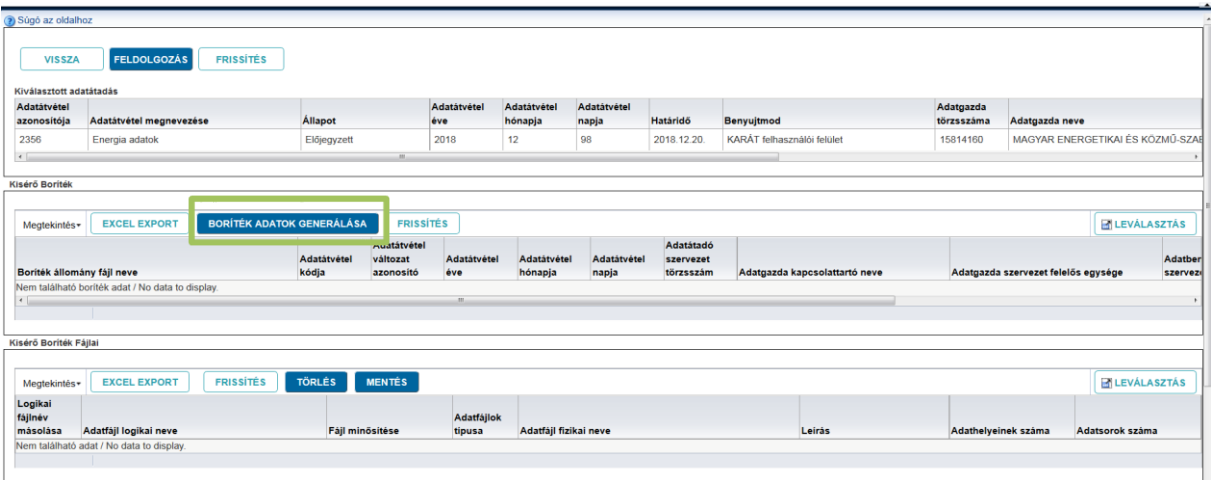

6. A feltöltendő állományok ebbe a borítékba kerülnek, azok feltöltését a "Kísérő boríték fájljai" táblában folytatjuk a "Logikai fájlnév generálás" gomb megnyomásával.

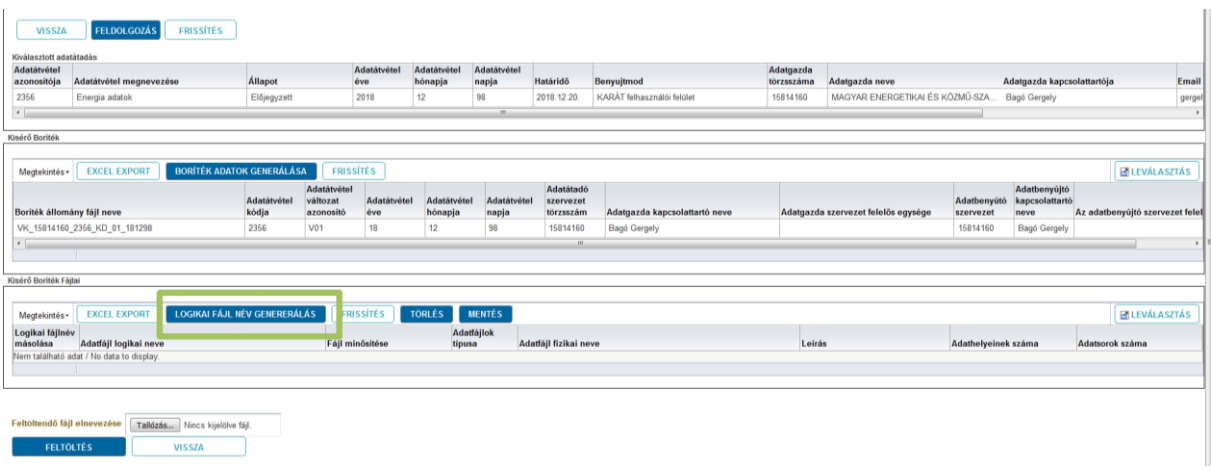

7. A feltöltendő állomány adatait töltse ki a "Kísérő boríték fájljai" táblázatban. Az "Adatfájl fizikai neve" mező kitöltése kötelező, az adathelyek és az adatsorok száma opcionális. Az "Adatfájl fizikai neve" mezőnél a feltöltendő állományok kiterjesztésének is szerepelnie kell.

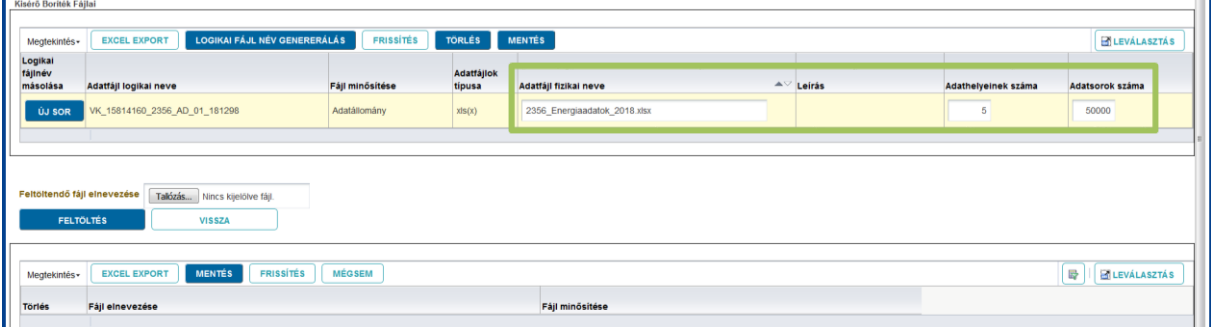

A rögzítést követően a "**Mentés**" gomb megnyomásával mentse a logikai fájlokhoz megadott fizikai fájl adatokat.

Az **Adatfájl fizikai neve** – Az oszlopban a ténylegesen feltöltésre kerülő állomány nevét kell írni a kiterjesztéssel együtt. A kiterjesztésnek meg kell egyeznie a tervezéskor előírt adatfájl típusa mezővel, kivéve nagy sűrített állományok esetén (lásd [Felhasználói kézikönyv](http://www.ksh.hu/docs/adatgyujtesek/karat/ksh_karat_felhasznaloi_kezikonyv.pdf) 3.3.2. pont). A megadott névnek meg kell egyeznie a ténylegesen feltöltésre kerülő állományok nevével.

Az **Adathelyek száma** – Nem kötelező kitölteni, tájékoztató jellegű adat, a feltöltött állomány oszlopainak a száma.

Az **Adatsorok száma** – Nem kötelező kitölteni, a feldolgozás során a betöltött adatsorok hibaszázalékának meghatározásához használt érték. Ha ez az adat nincs kitöltve, akkor az első szerkezethibás adatsor előfordulásakor megszakad a feltöltött állomány feldolgozása.

8. Állományok feltöltése – A "Fájl kiválasztása" gomb megnyomását követően tallózható a feltöltendő adatállomány.

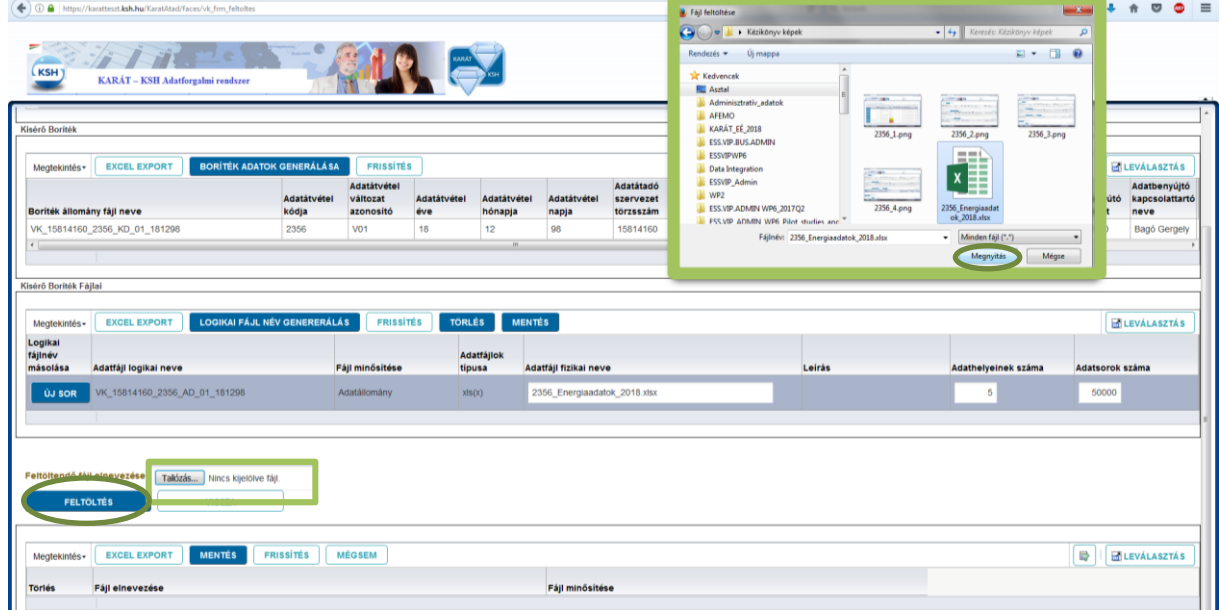

A "Feltöltés" gomb megnyomásával a feltöltendő állomány neve megjelenik az alsó táblázatban.

A "Fájl minősítésére" kattintva kiválaszthatjuk a feltöltött állomány típusát (alapértelmezett típusa Adatállomány). Válassza ki a megfelelő fájl minősítést, majd nyomja meg a "Mentés" gombot. Ekkor a fájl mérete láthatóvá válik.

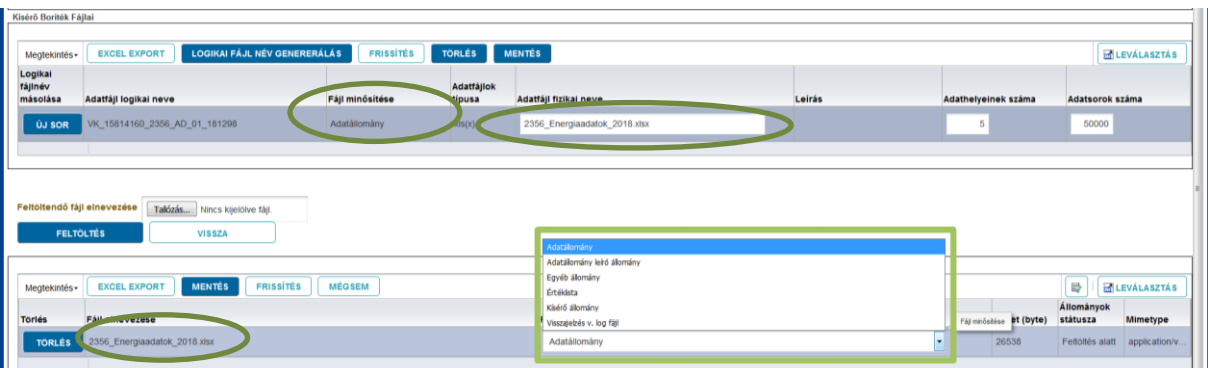

Amennyiben több állományt kell feltölteni, úgy minden egyes feltöltés után a "Mentés" gombbal kell menteni. Ha az átadni kívánt állomány(ok) mellett "Egyéb állományokat" is szeretne átadni, akkor az adott fájl(ok) feltöltése után a Fájl minősítését is "Egyéb állományra" kell állítani, majd a "Mentés" gombbal kell menteni.

Az alábbi képen látható egy egyszerűbb adatátadási feladat, ahol egy darab Excel adatállományt vár a rendszer.

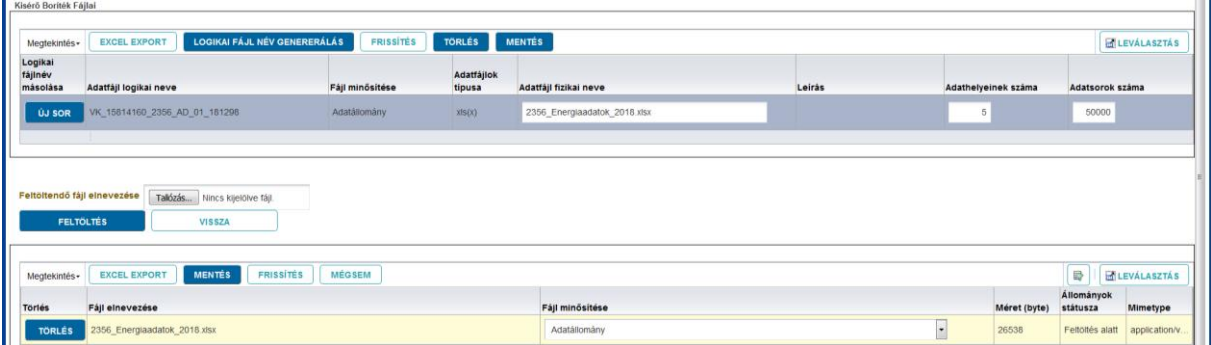

9. Az fenti lépéseket követően az oldal tetején található "Feldolgozás" gomb megnyomásával, az adatállomány feldolgozását indítsa el.

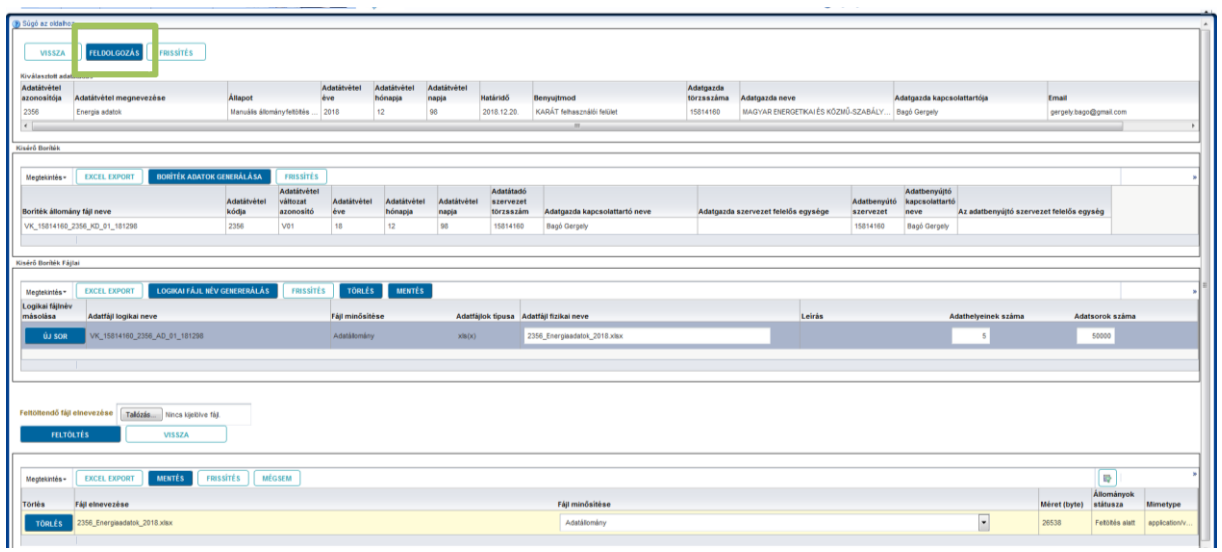

10. Az állomány feldolgozásáról információs ablak jelenik meg.

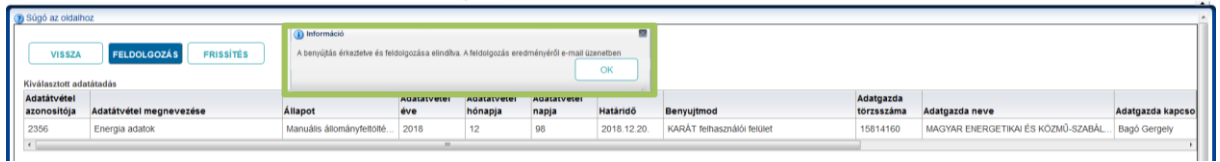

11. A Vissza gomb megnyomásával a visszaléphet az "Adatátadási feladatlista" felületre, ahol megtekintheti az adatátadás státuszát.

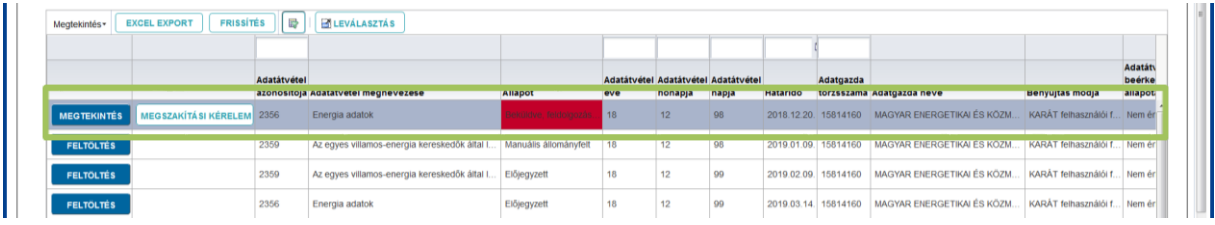

12. Az "Adatátadási feladatlista" felületen jobbra elhúzva a csúszkát, további kiegészítő adatokat talál az adatátadásról.

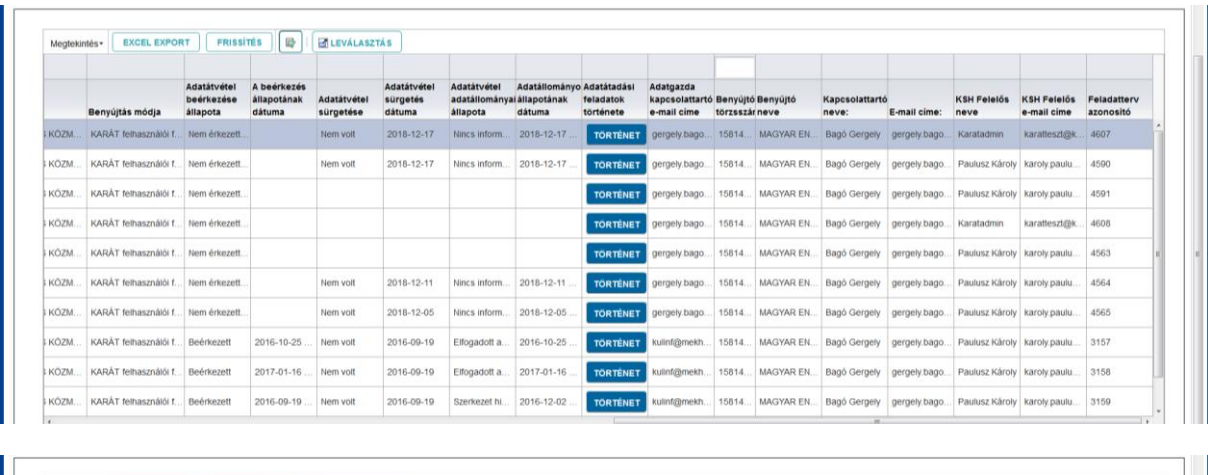

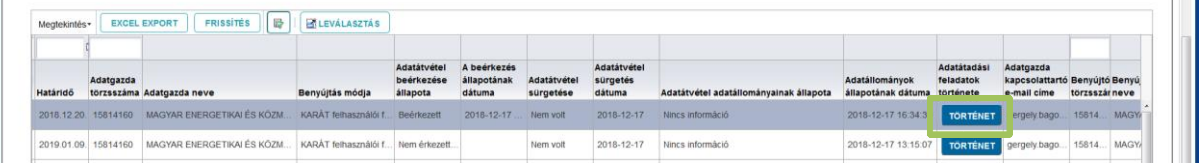

13. A "Történet" gombra kattintva megnézhető az adatátadás és befogadás folyamata az "Adatátadási feladatok története" ablakban.

A feladatok története (és minden más táblázat is) letölthető az "Excel export" segítségével. Lehetőség van a táblázat megnyitására, vagy annak mentésére a Windows sztenderd szerint.

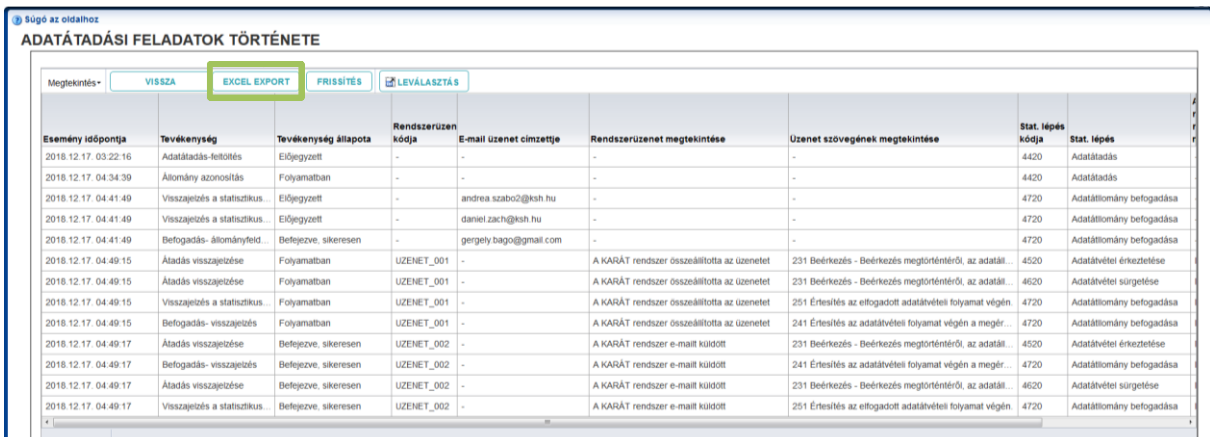

14. A nyitóoldal "Határidőnapló" felületére átkattintva megtekinthetőek az esedékes feladatok. A "Részletekre" kattintva még a feltöltés megkezdése előtt tájékozódhat az átadandó állományok számáról, típusáról.

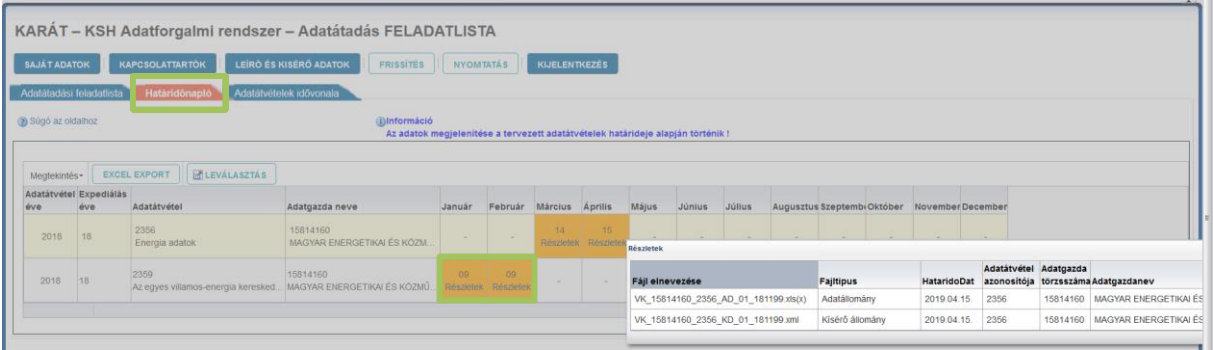

15. Az "Adatátvételek idővonala" fülre kattintva megtekintheti időbeli lineáris ábrázolásban az adatátvételeket. Az Óra és Év közötti csúszkával tudja csökkenteni, vagy növelni az áttekintett idővonalat. Ha az Óra felé húzza, akkor rövidebb időintervallumot tud megtekinteni. Ha az Év felé, akkor átfogóbb képet kap egy hosszabb időszak adatátvételi feladatairól. Hasonló funkcióval rendelkező csúszka van a felület alján, ahol az évek láthatóak és azon belül szabadon beállítható az áttekinteni kívánt idő "szélessége".

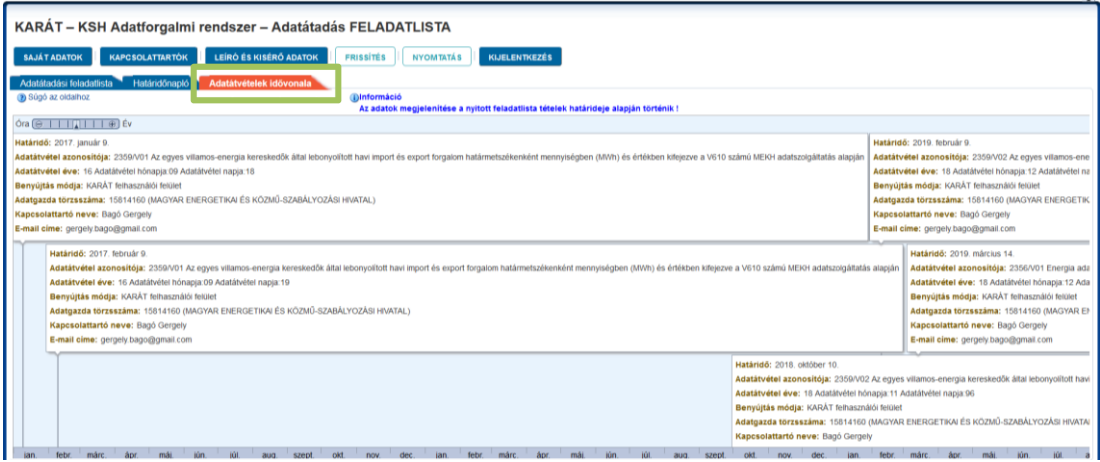

## <span id="page-11-0"></span>**1.3 Adatátadó felület egyéb funkciói**

### <span id="page-11-1"></span>**1.3.1 Saját adatok karbantartása**

1. Az adatátadó felületen a "Saját adatok" gomb megnyomásával javíthatók, pontosíthatók a bejelentkezett felhasználó adatai és jelszava. A módosításokat követően a "Mentés" gomb megnyomásával rögzítheti a változásokat.

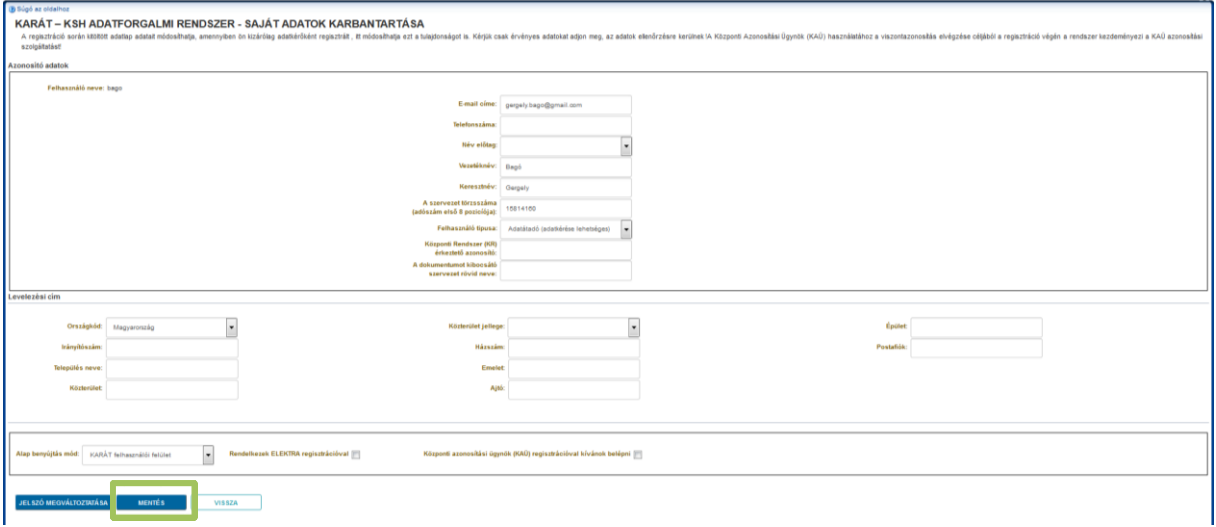

2. A "jelszó megváltoztatása" gomb megnyomásával lehetősége van jelenlegi jelszavának módosítására.

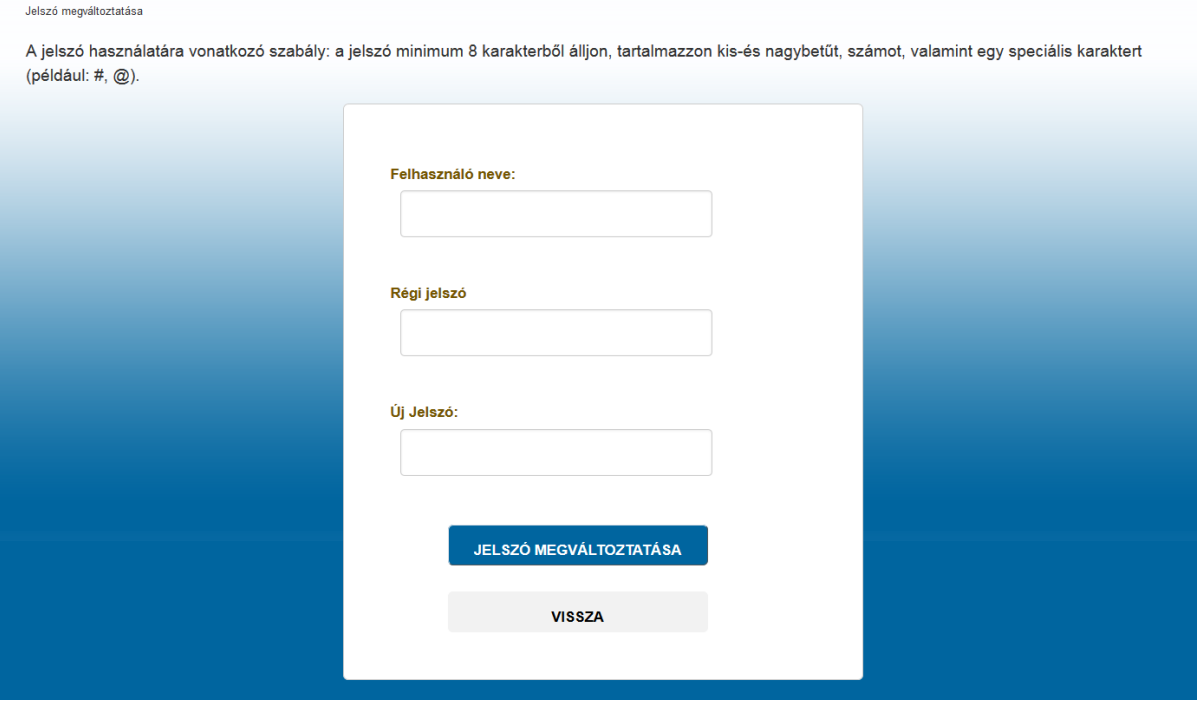

#### <span id="page-12-0"></span>**1.3.2 Kapcsolattartók karbantartása**

1. A nyitóoldalon a "Kapcsolattartók" gomb megnyomásával tudja karbantartani a szervezetéhez tartozó kapcsolattartó személyek adatait, akiket később egyes adatátadási feladatokhoz is hozzárendelhet. A módosítani kívánt kapcsolattartóra kattintson a megjelenő táblázatban, majd az Azonosító adatok és Levelezési cím mezőit javítsa ki. Módosításait a "Mentés" gombbal rögzítheti.

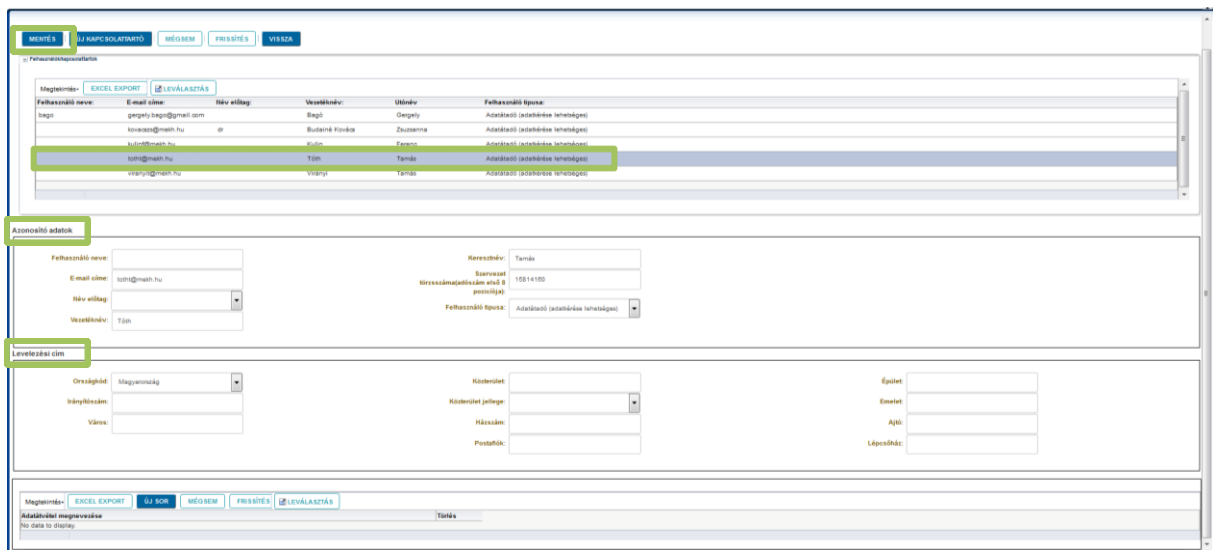

2. Új kapcsolattartót az "Új kapcsolattartó" gomb megnyomásával vehet fel. A gomb megnyomását követően az "Azonosító adatok" és "Levelezési cím" blokkokban kell kitölteni az adatokat. Majd a legalsó blokkban kiválasztott adatátvételi feladatok is hozzárendelhetőek az új kapcsolattartóhoz. A felvitt adatokat a "Mentés" gomb megnyomásával véglegesítheti.